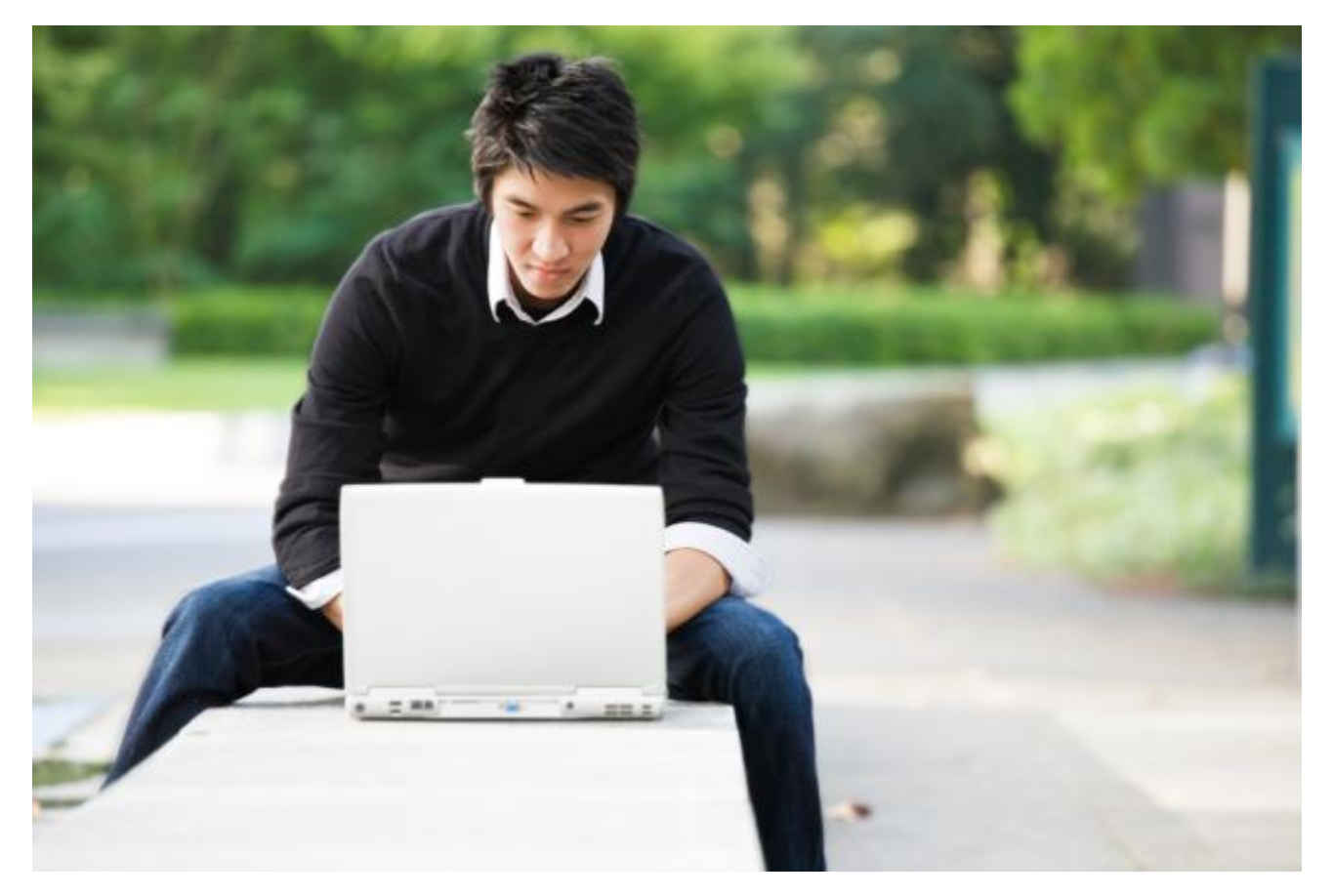

# IP Desktop Softphone (MAC OS) for Alcatel-Lucent Communication Servers

Version – 11

User Guide

© 2019 ALE International. All rights reserved. www.al-enterprise.com

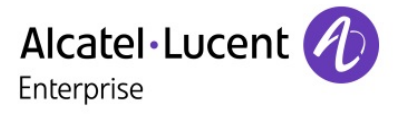

## **Table of Contents**

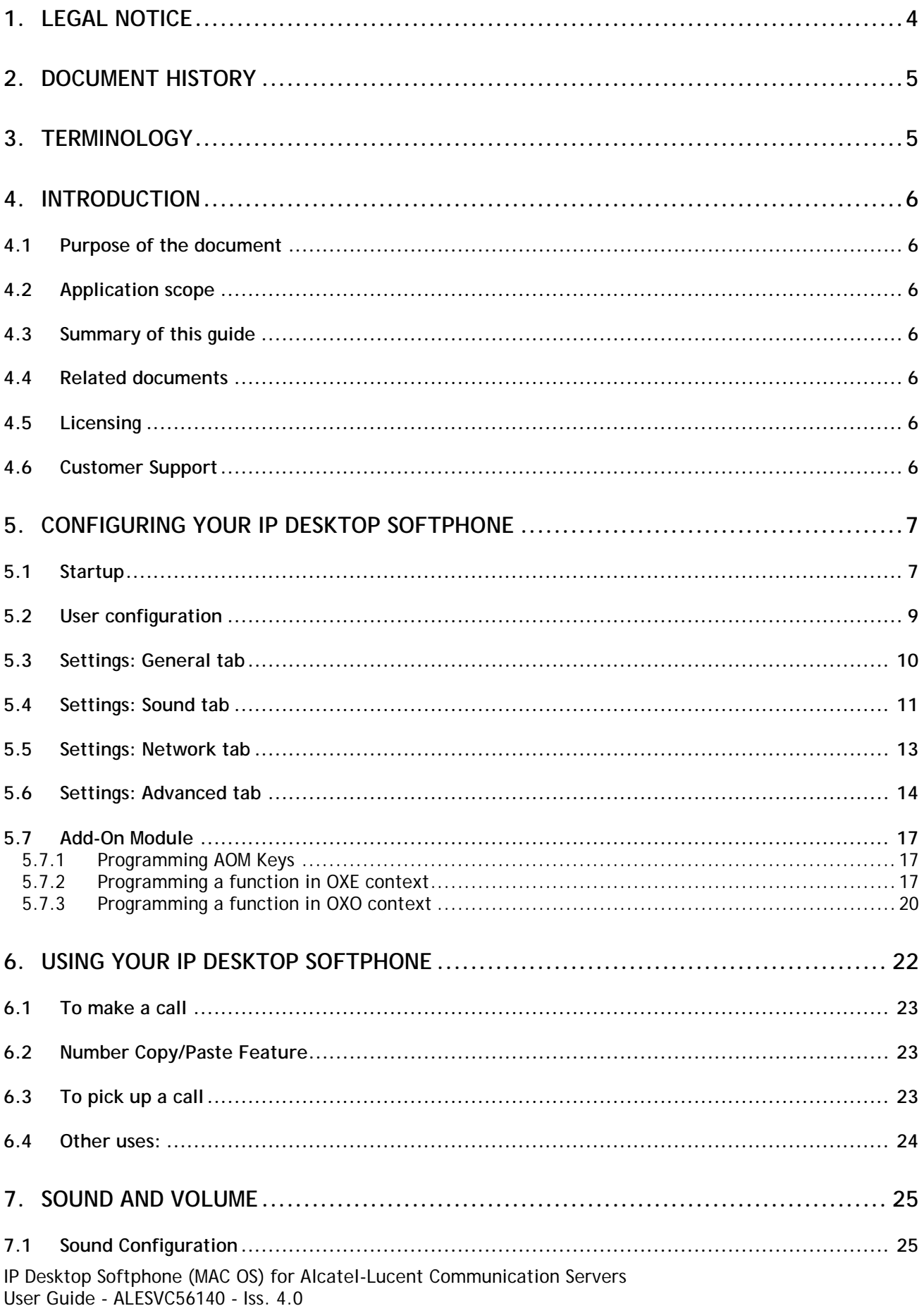

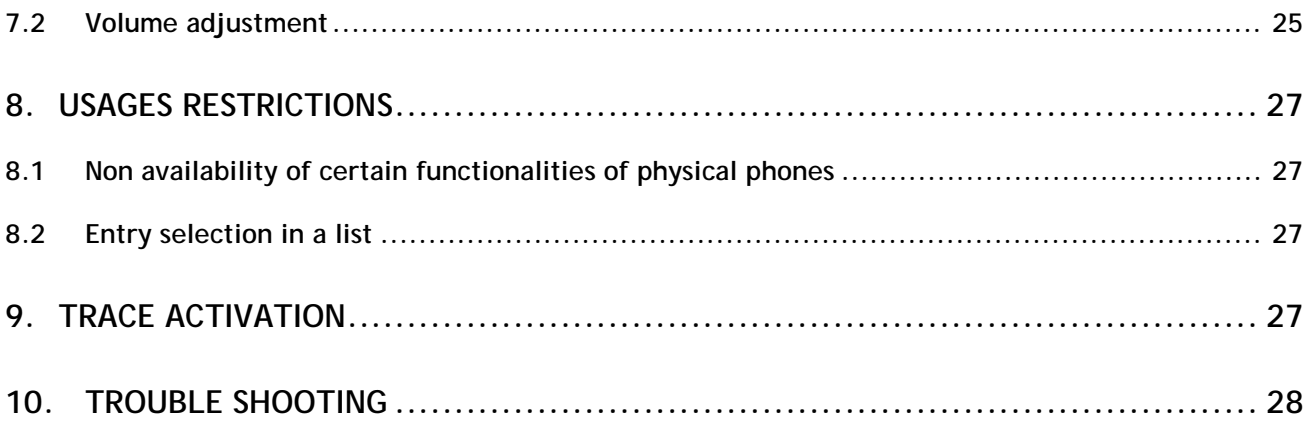

## <span id="page-3-0"></span>1. Legal notice

The Alcatel-Lucent name and logo are trademarks of Nokia used under license by ALE. For information about other trademarks used by affiliated companies of ALE Holding, visit: www.al-

enterprise.com/en/legal/ trademarks-copyright. All other trademarks are the property of their respective owners.

Neither the ALE Holding Company nor its affiliates shall be held responsible for any inaccuracies in the information contained in this document, subject to change without notice.

© 2019 ALE International. All rights reserved. www.al-enterprise.com

# <span id="page-4-0"></span>2. Document History

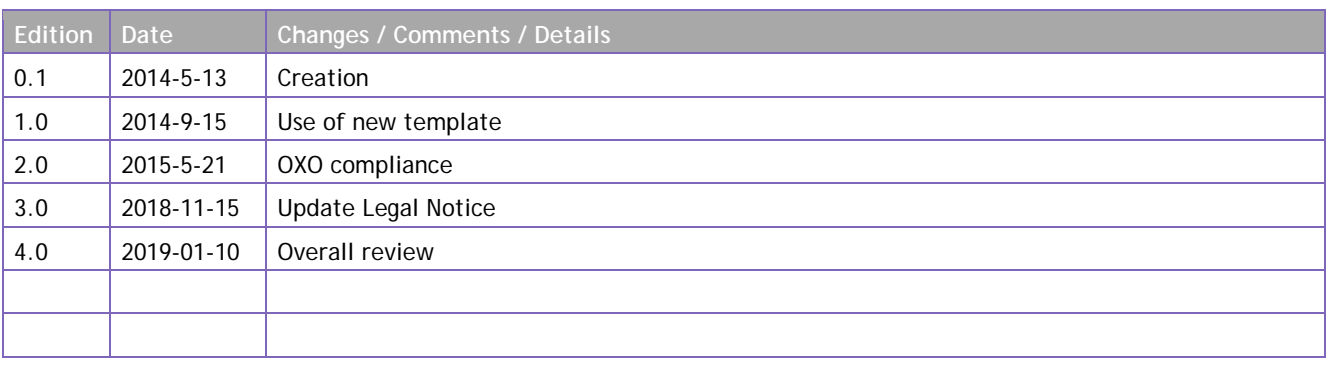

# <span id="page-4-1"></span>3. Terminology

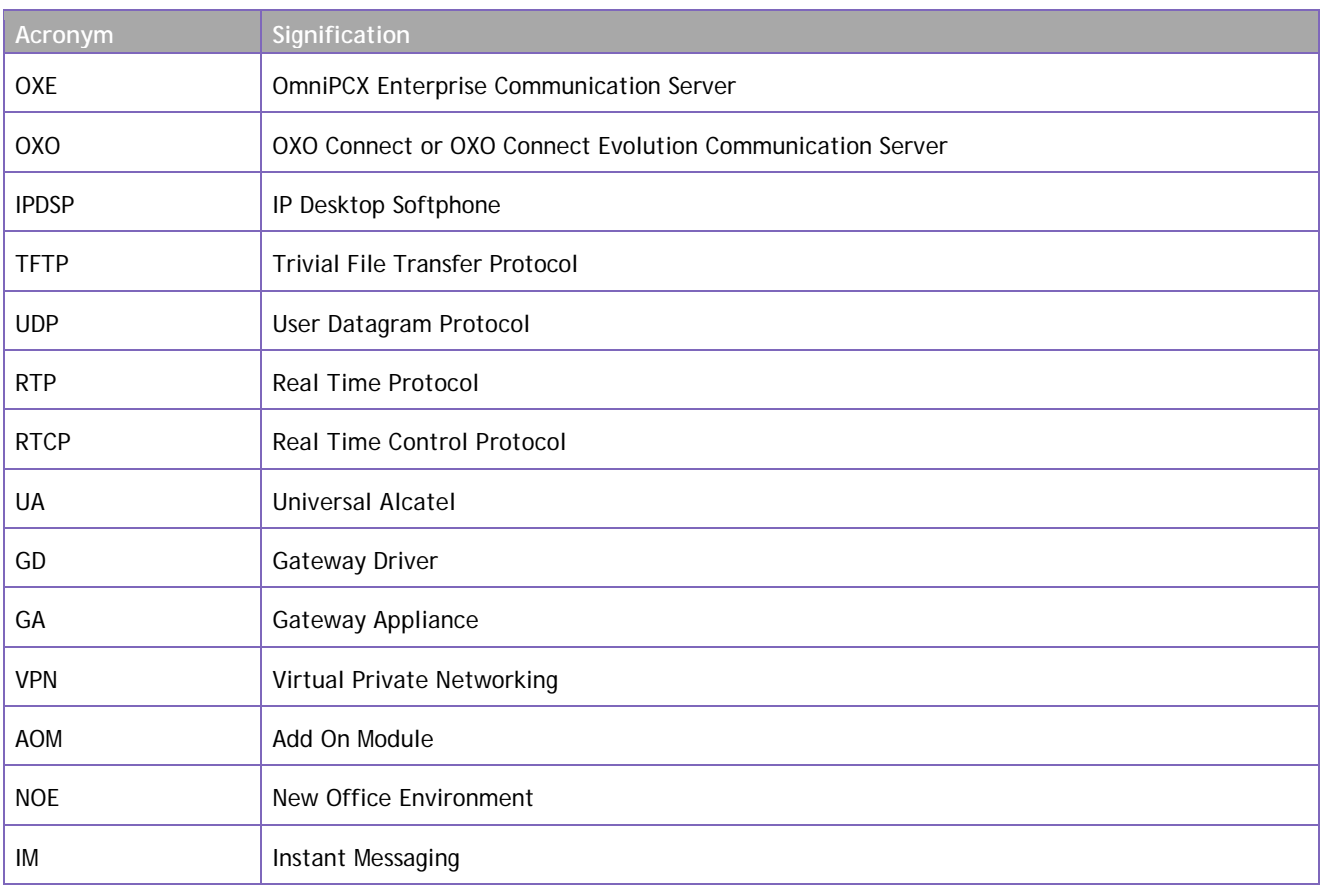

#### <span id="page-5-0"></span>**4.1 Purpose of the document**

<span id="page-5-1"></span>The purpose of this document is to provide the user with step by step visual guidance to make the IP Desktop Softphone application ready to use on his MAC OS desktop. It also explains how to use the application and main telephony features.

<span id="page-5-2"></span>This document is intended for end users of the application.

#### **4.2 Application scope**

<span id="page-5-3"></span>This document applies to the use of the application: IP desktop Softphone version 11.x only.

#### **4.3 Summary of this guide**

This document describes the configuration, registration and operational procedures of the IP Desktop Softphone application.

The operational part covers the description of the screens and buttons as well as the use of the following telephony features: making calls, receiving calls, messaging, and keys programming.

#### **4.4 Related documents**

<span id="page-5-4"></span>For installation please consult the following document: IP Desktop Softphone - Installation and configuration manual.

#### **4.5 Licensing**

<span id="page-5-5"></span>No license system is included in the IP Desktop Softphone application. This aspect is managed by the communication server (OXE or OXO).

#### **4.6 Customer Support**

<span id="page-5-6"></span>Please contact your system administrator or Alcatel-Lucent Enterprise Business Partner for support.

#### <span id="page-6-0"></span>**5.1 Startup**

<span id="page-6-1"></span>To configure the application you will have to launch it by following the steps below:

1. In the PC, launch the application using the following path:

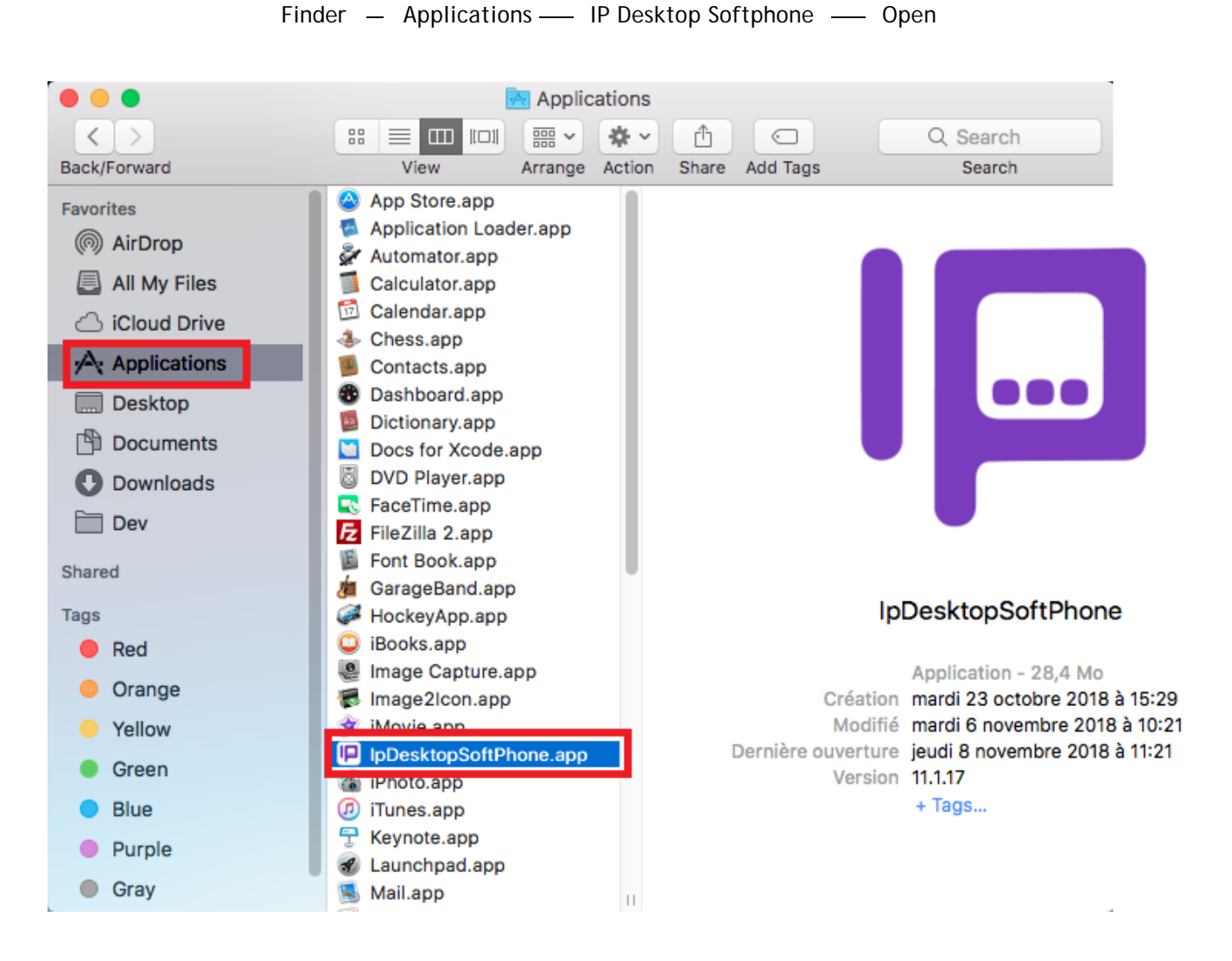

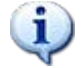

The IPDSP application can work properly only if there is at least one microphone and one speaker installed in the PC.

In **OXE** context, the following window is displayed.

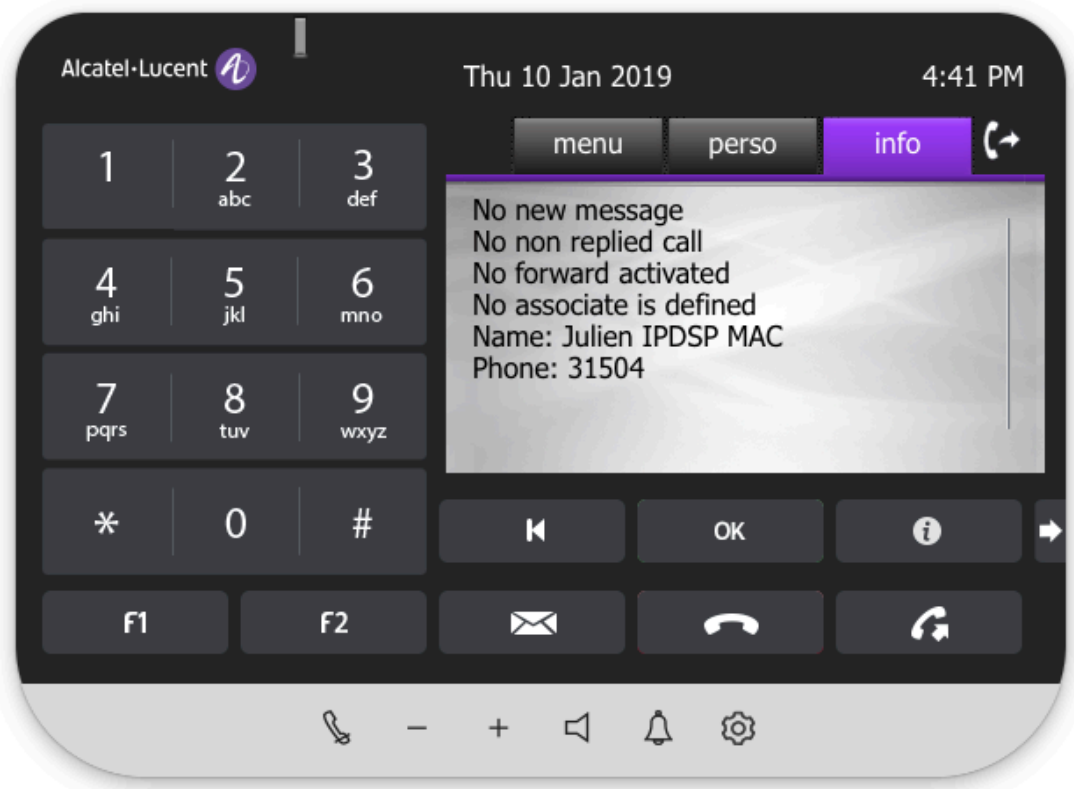

In OXO context, the following window is displayed.

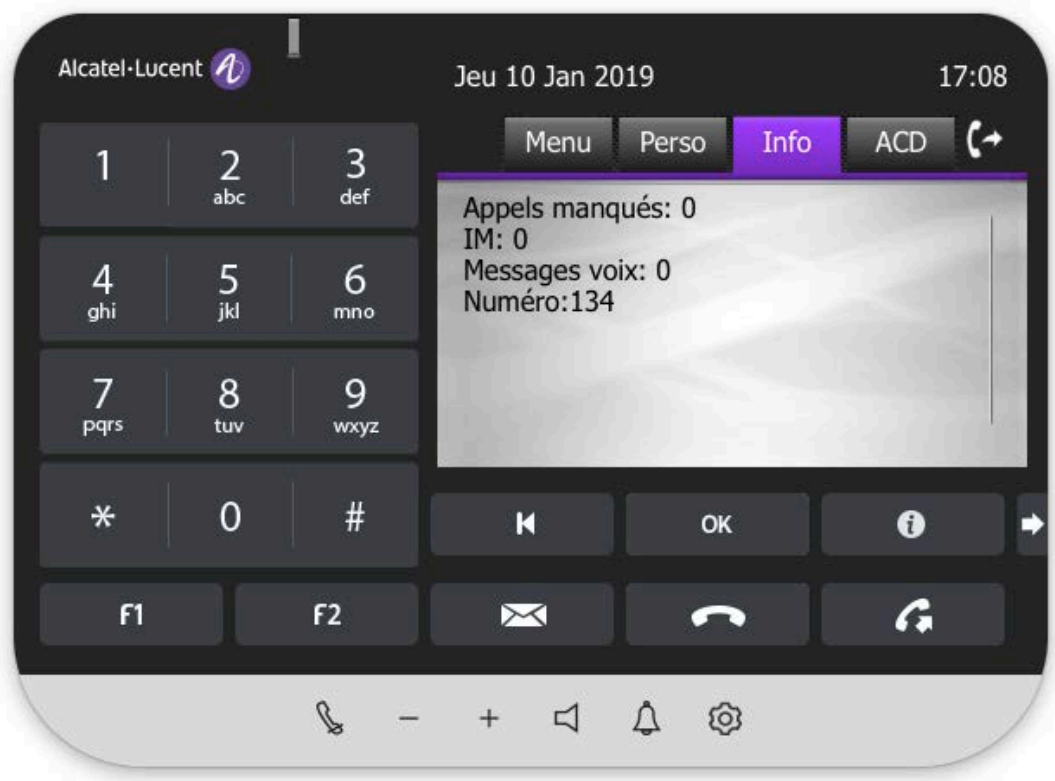

#### **5.2 User configuration**

#### <span id="page-8-0"></span>1. You may customize your phone by clicking on the **Settings** menu

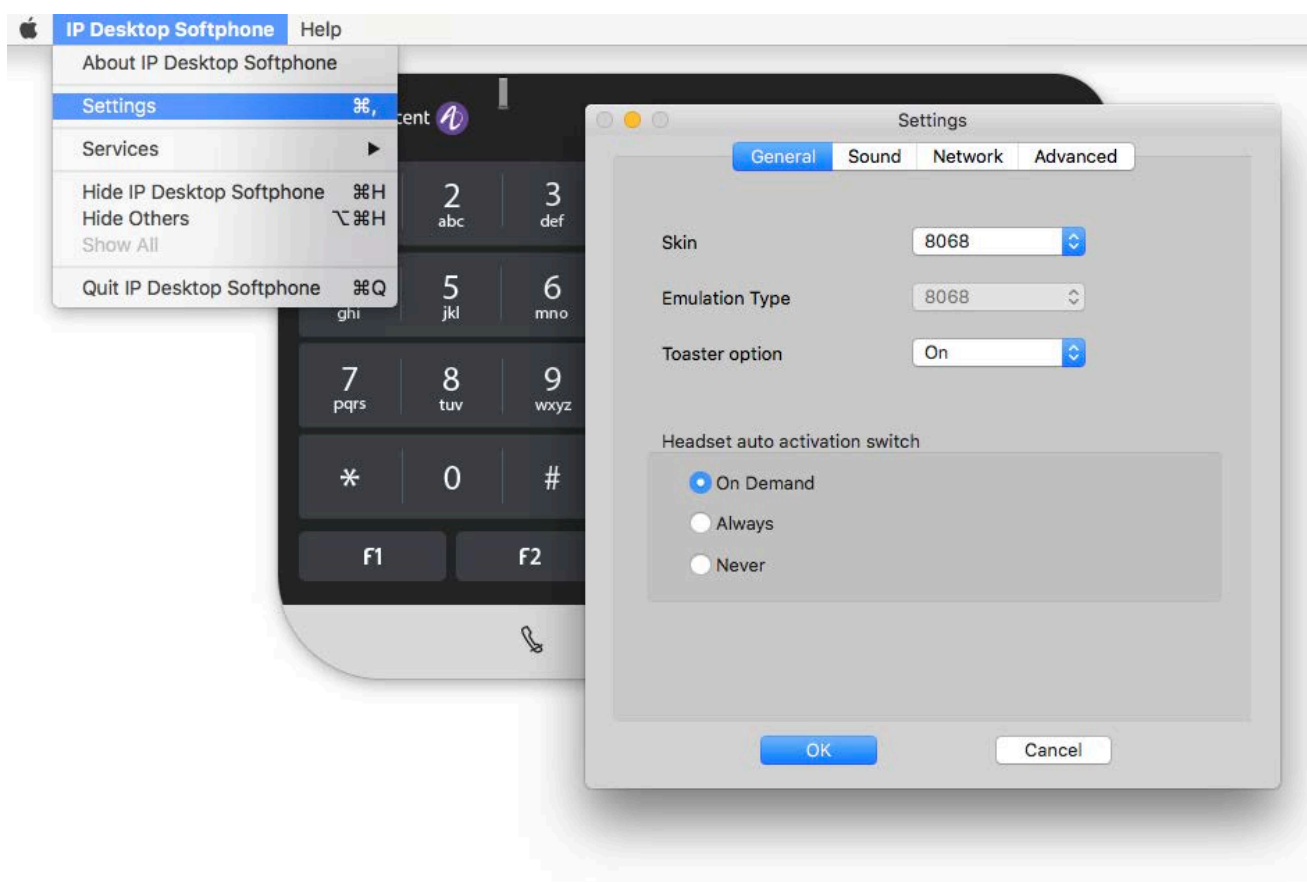

IP Desktop Softphone  $\rightarrow$  Settings

- 2. This window lists the following four tabs:
	- General
	- **Sound**
	- **Network**
	- **Advanced**

#### **5.3 Settings: General tab**

<span id="page-9-0"></span>1. The first tab **General** opens by default – see screenshot above. In the entry boxes in this tab, you can see the values entered during the installation process. Now, you can change these entries, as you require. The following table explains these entries.

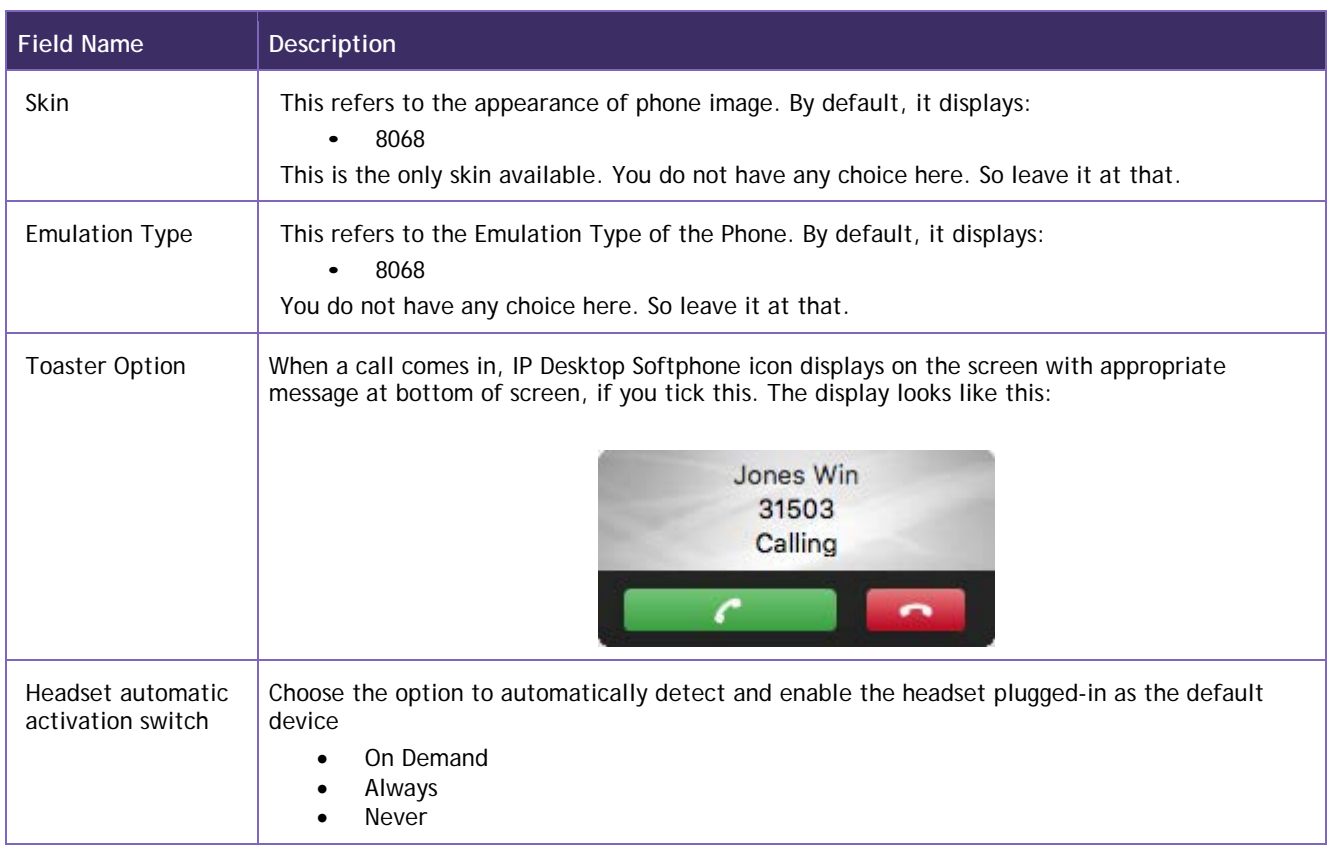

2. Once you have completed making changes, click on OK to save your entries and close this screen.

#### <span id="page-10-0"></span>**5.4 Settings: Sound tab**

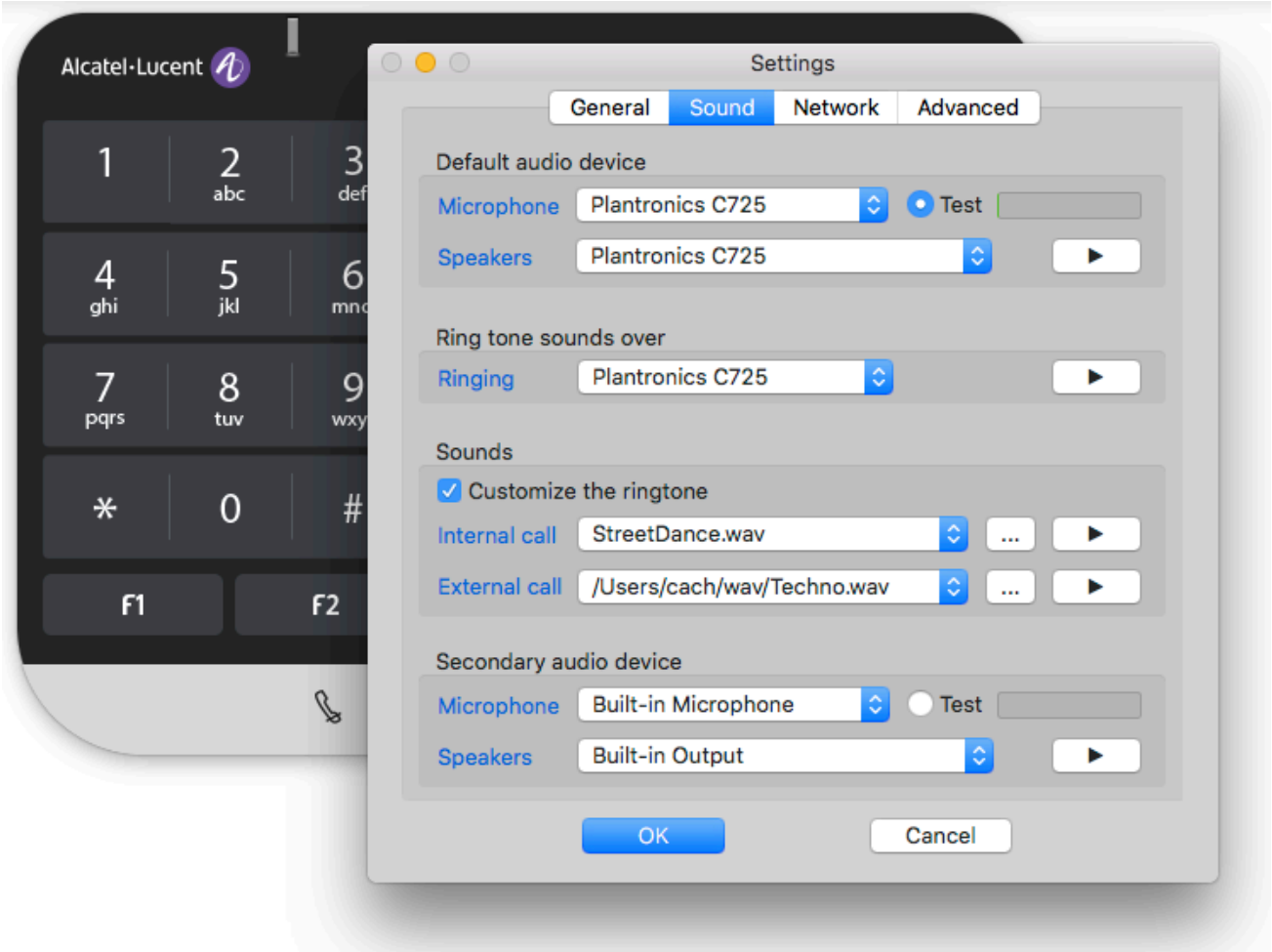

This link is dedicated for customizing audio devices. You can configure the audio devices of your choice separately for ringing, loudspeakers and microphone. This application supports use of Bluetooth Headset to make conversations using this phone. This saves you the hassles of wire connectivity. However, before you configure, these audio devices should have been connected and installed in your system. The options proposed only display the peripherals/software that are installed in your system.

After that, the connection and disconnection of the headset is detected automatically. When a headset is connected, the audio is sent in this device.

Only the Off hook/On hook and Mute/UnMute features of USB headsets are supported.

#### **Plantronics Headset:**

If you use Plantronics headset, you have to install Plantronics Hub. Go to the following website to install it: <https://www.plantronics.com/us/en/support/downloads-apps>

On this page, you can initialize the available audio devices.

The dropdown boxes in this page list all the available audio peripherals. The table below explains the components of this screen:

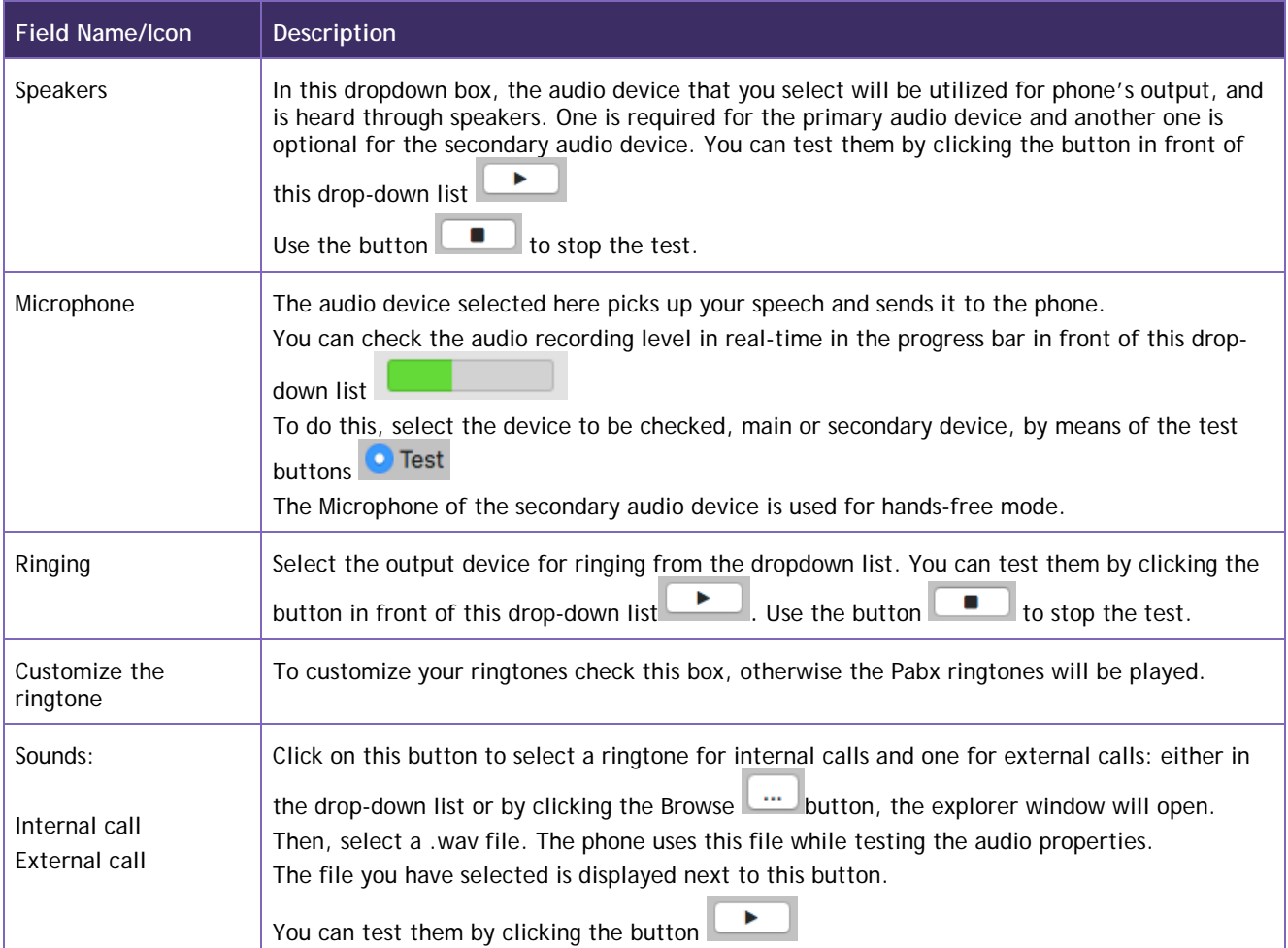

Now you have completed the Audio configuration. Click "Ok" to close this window.

#### Loudspeaker state:

- If the user does not have a secondary device or has not configured it from the application's audio d settings => the speaker icon is disabled (dimmed), but visible and cannot be clicked.
- Once it is configured from the audio settings, the speaker icon becomes visible and can be clicked. ◁
- đ • If the user activates the speaker (by clicking on it) the icon turns blue.

#### **5.5 Settings: Network tab**

<span id="page-12-0"></span>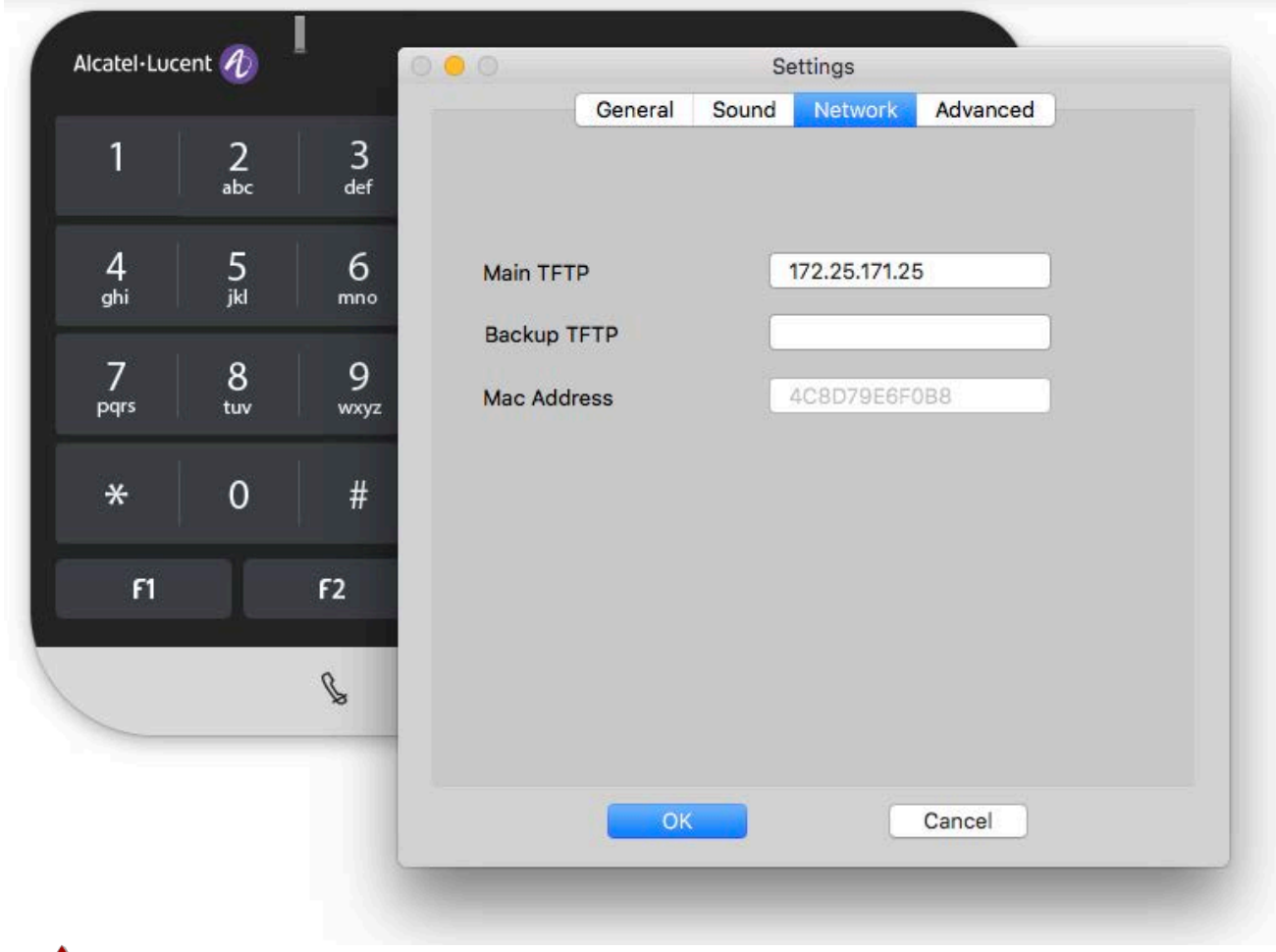

Changing the settings on the Network tab must be done with full knowledge. Entering an i[ncorrect](https://commons.wikimedia.org/wiki/File:Icon_attention.svg) or irrelevant value may cause IP Desktop Softphone to stop working. Please consult your [administr](https://commons.wikimedia.org/wiki/File:Icon_attention.svg)ator before making any changes.

Specifics for each entry:

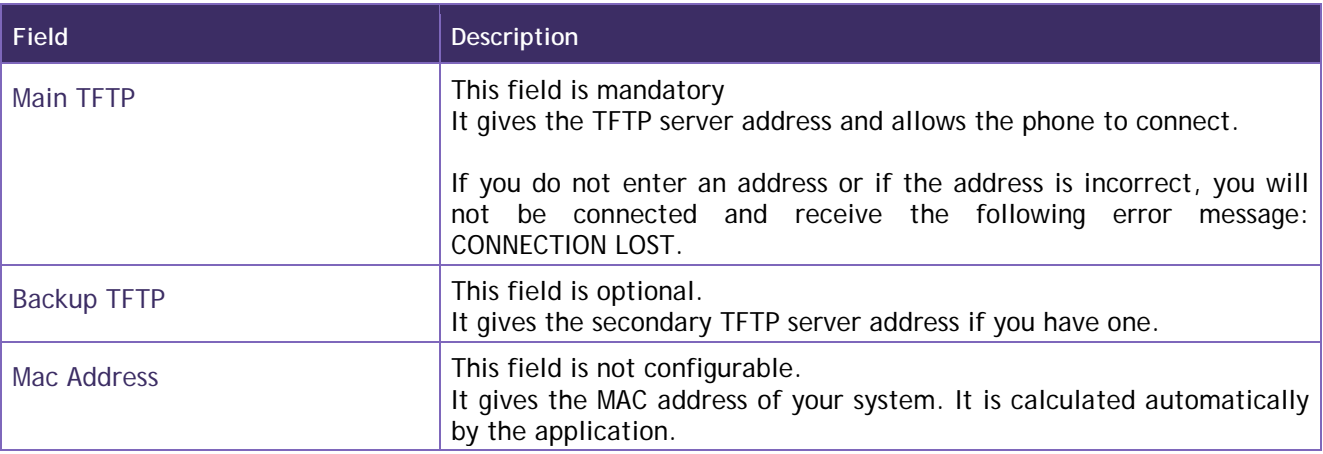

#### **5.6 Settings: Advanced tab**

<span id="page-13-0"></span>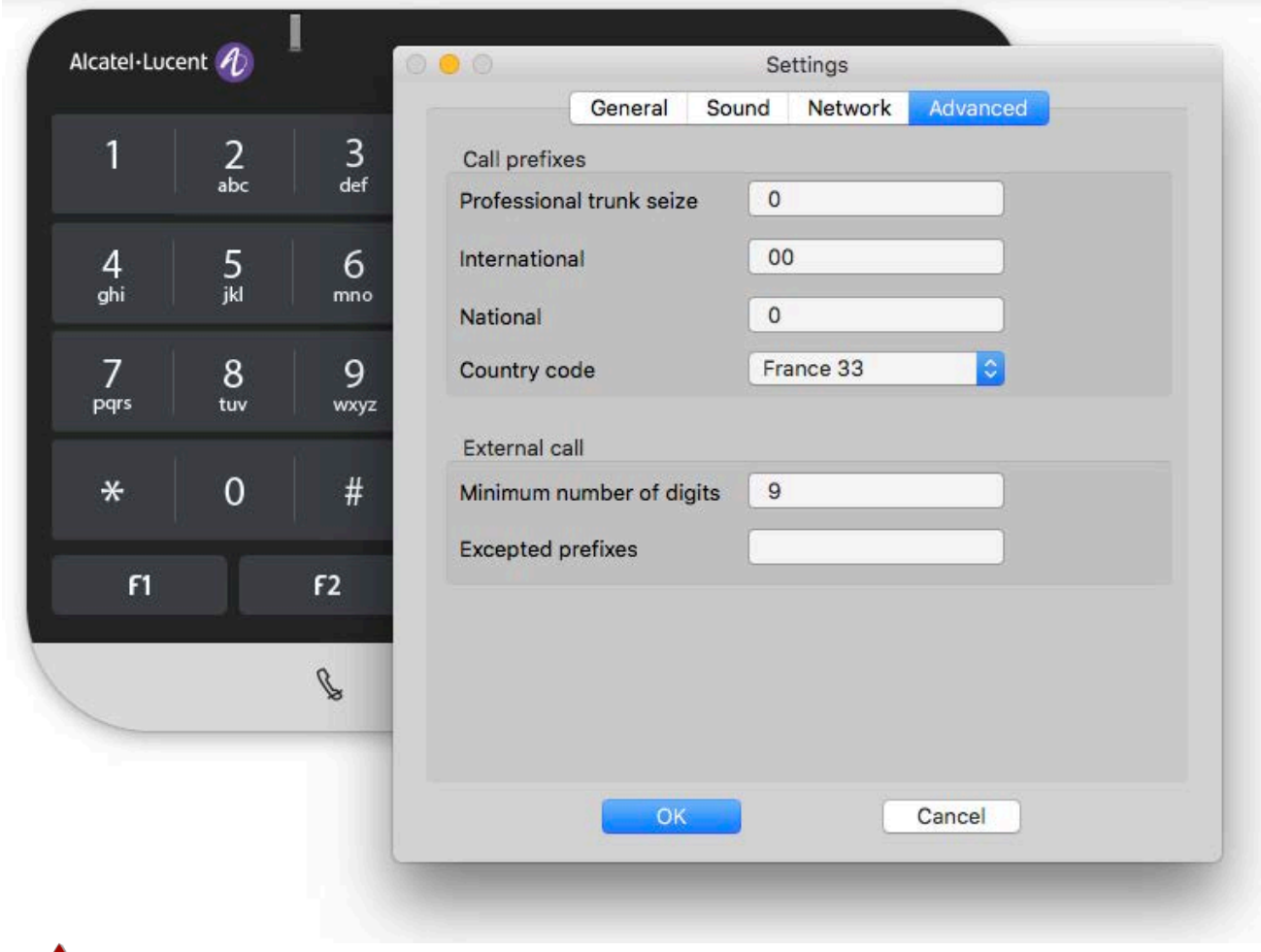

Changing the settings on the **Advanced** tab must be done with full knowledge. Entering an i[ncorrect](https://commons.wikimedia.org/wiki/File:Icon_attention.svg) or irrelevant value may cause IP Desktop Softphone to stop working. Please consult your [administr](https://commons.wikimedia.org/wiki/File:Icon_attention.svg)ator before making any changes.

This page is for customizing call settings.

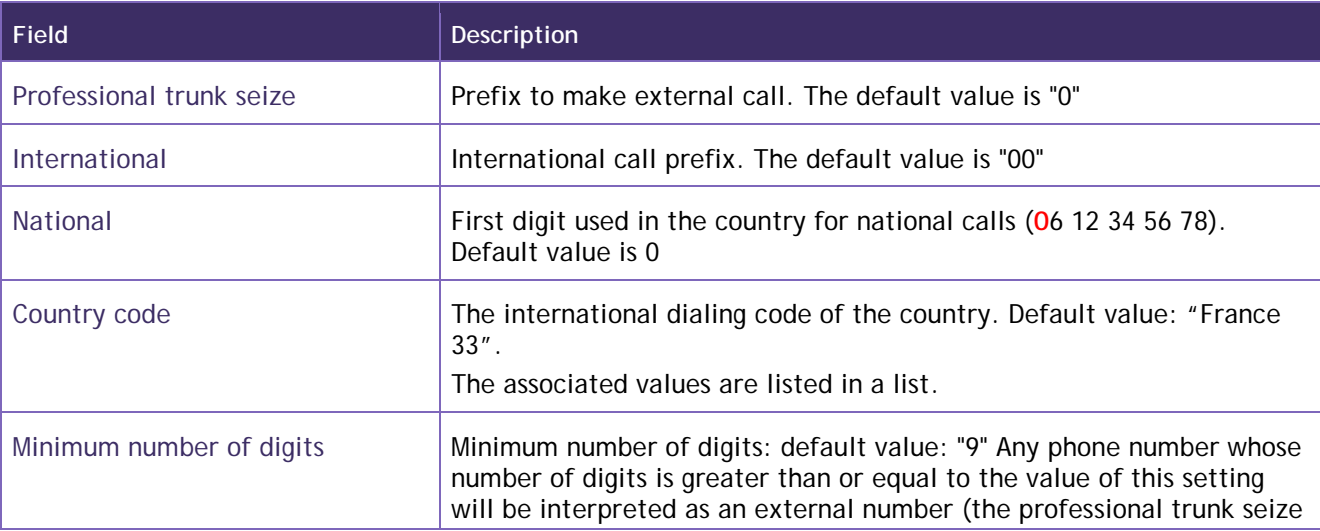

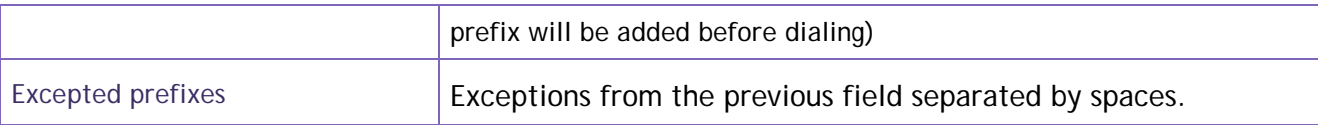

To check the version number, click on the phone menu, and select:

IP Desktop Softphone  $\rightarrow$  About IP Desktop Softphone.

This displays the version number as below.

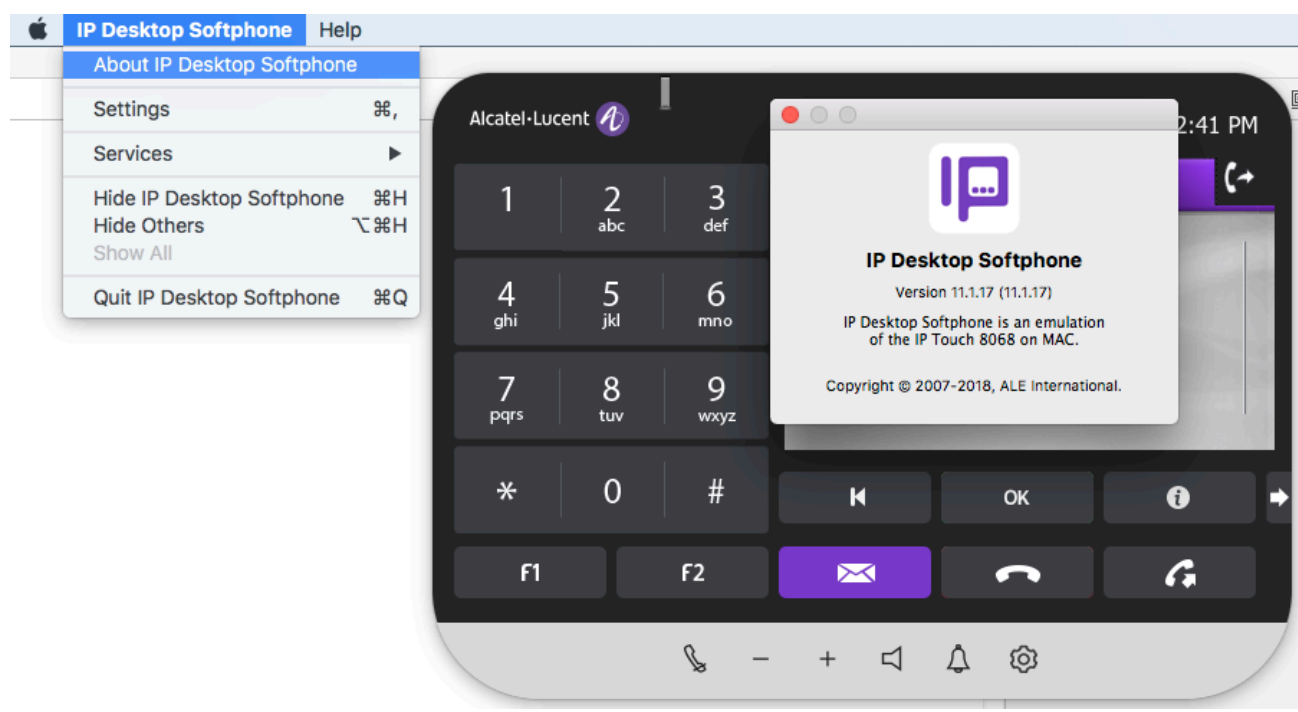

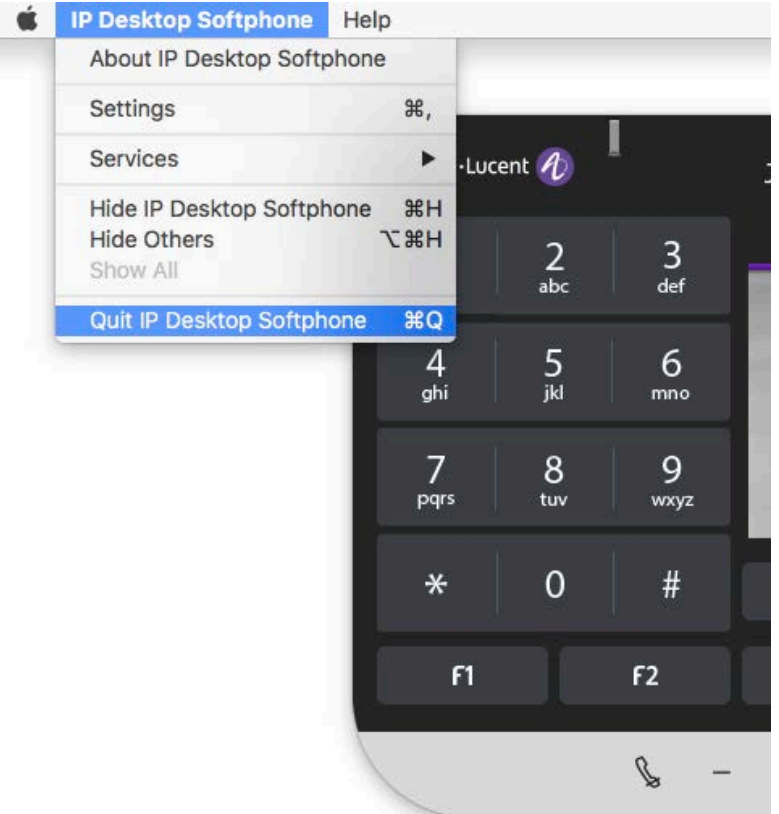

To quit the application, select the same path, but select **"Quit IP Desktop Softphone"**

A pop-up window will appear for confirmation, click "OK" to confirm.

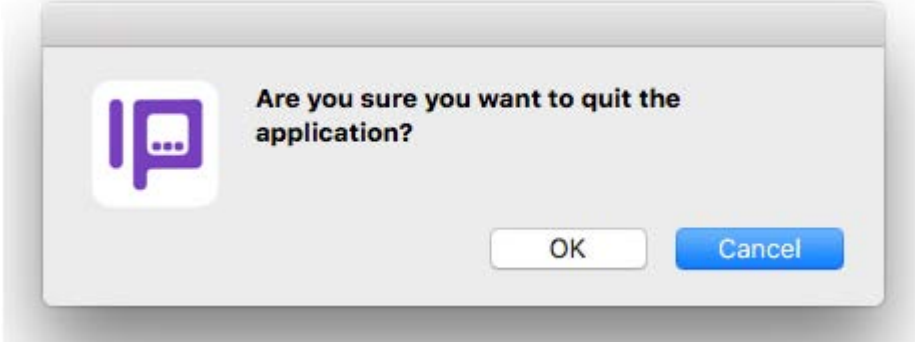

#### **5.7 Add-On Module**

<span id="page-16-0"></span>In the phone image, at bottom right, there is an arrow button that looks like this:  $\blacktriangleright$ .

When you click on it, it extends a programmable key pad. It also can be used as a toggle to retract the extended key pad. The add-on module has 14 keys. To learn more about the declaration of the add-on module, refer to the installation and configuration manual.

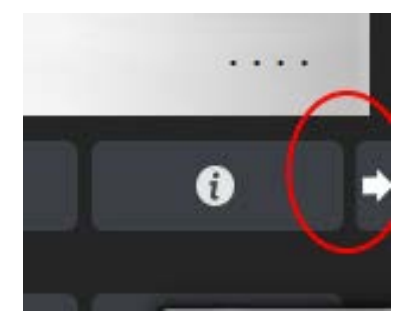

#### <span id="page-16-1"></span>**5.7.1 Programming AOM Keys**

The purpose of the keys of the keypad is to custom initialize them with desired functions. They can be programmed to carry out a specific function on the phone.

Once programmed, just a click on that button to execute that function. For identification purposes, the name of the program is shown next to the key and its icon, if available.

Below are examples for each of the tasks mentioned above.

#### <span id="page-16-2"></span>**5.7.2 Programming a function in OXE context**

Using this function, you can save on the many clicks that you use on the phone to accomplish your tasks. To reach some functions in the phone, you need to pass through many submenus. This option allows you to launch a function using a one-touch key. Simply click on the keypad key to perform the desired operation.

For example:

- 1. Launch the phone
- 2. Access the extended keypad.
- 3. On the phone, select: Menu  $\rightarrow$  Settings  $\rightarrow$  Phone  $\rightarrow$  Key program.

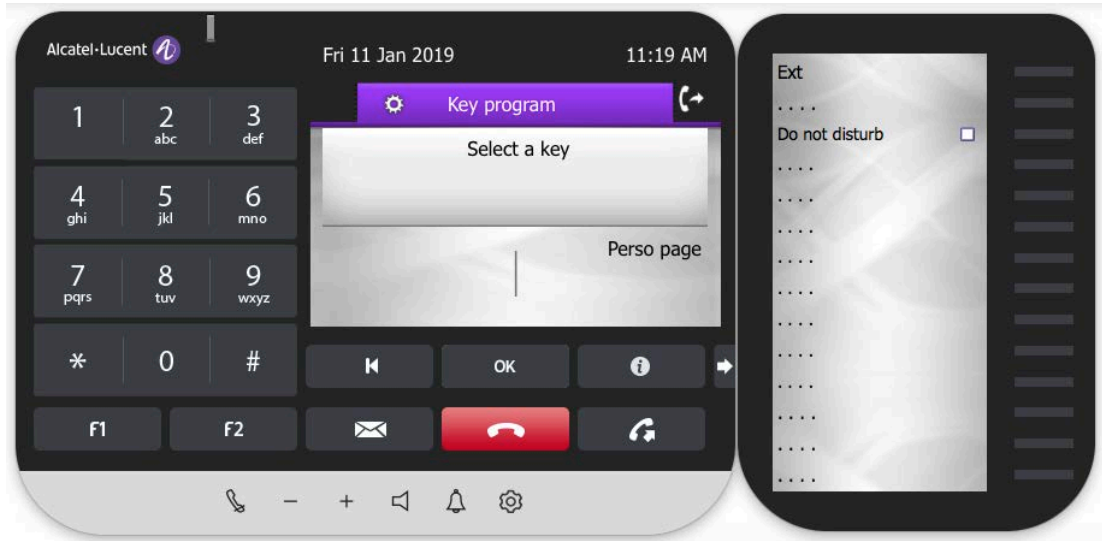

4. In the keypad, click on the button to which you intend to initialize this function.

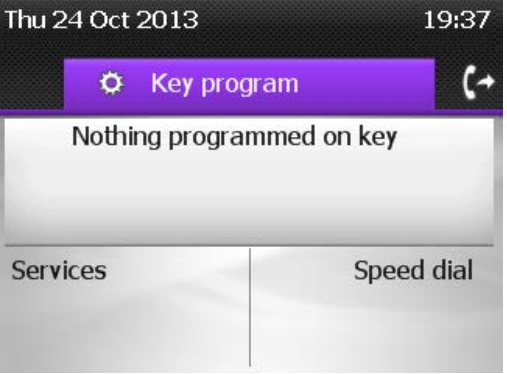

- 5. You can reach the above screen, just by clicking on the button to be programmed.
- 6. From here on, you can select the required program by moving through the menu path. This example targets at programming Forward on Busy. Proceed as follows:

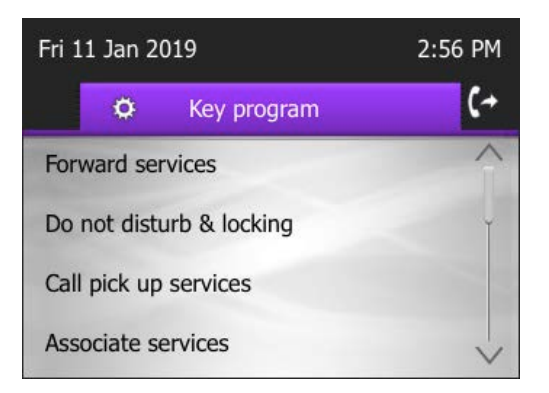

a) In the above screen, select **Forward Services**.

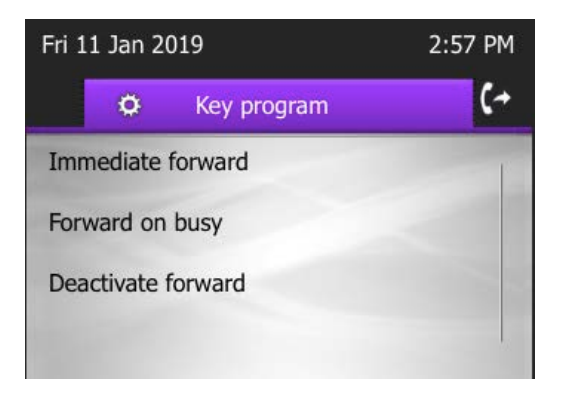

#### **b)** Select **Forward on Busy**

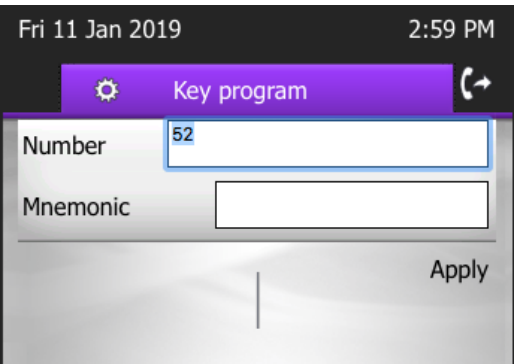

#### c) Select Apply.

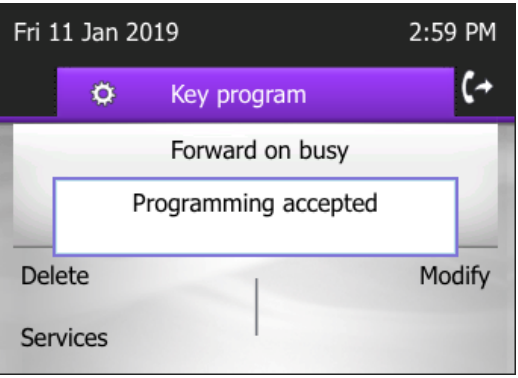

- 7. This completes the programming of phone's services.
- 8. To execute this function, just click on the button.

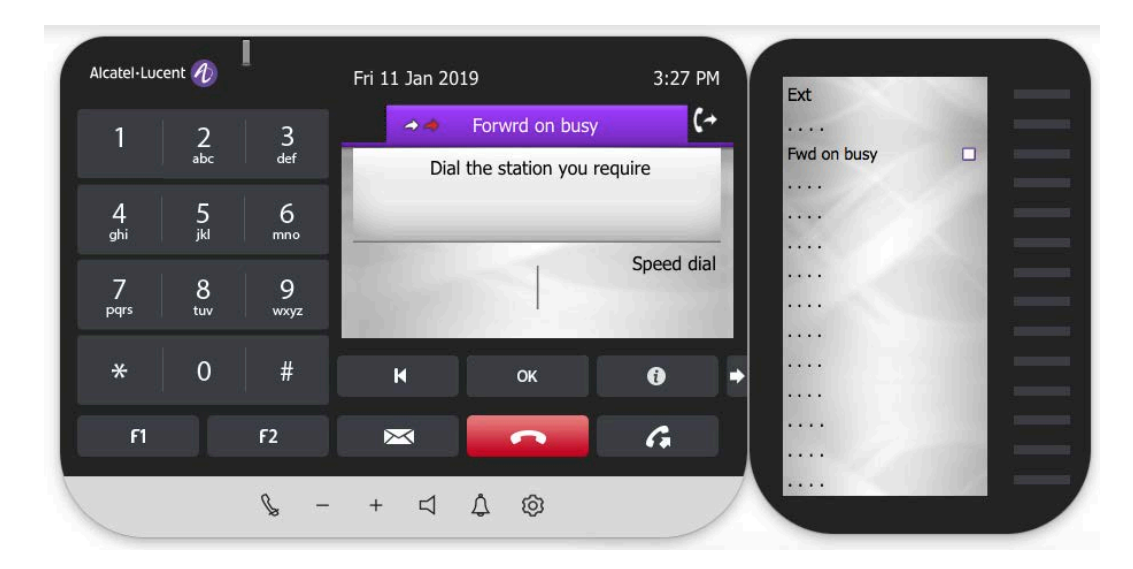

#### <span id="page-19-0"></span>**5.7.3 Programming a function in OXO context**

Using this function, you can save on the many clicks that you use on the phone to accomplish your tasks. To reach some functions in the phone, you need to pass through many submenus. This option allows you to launch a function using a one-touch key. Simply click on the keypad key to perform the desired operation.

Below is an example, given in steps:

- 1. Launch the phone
- 2. Access the extended keypad.

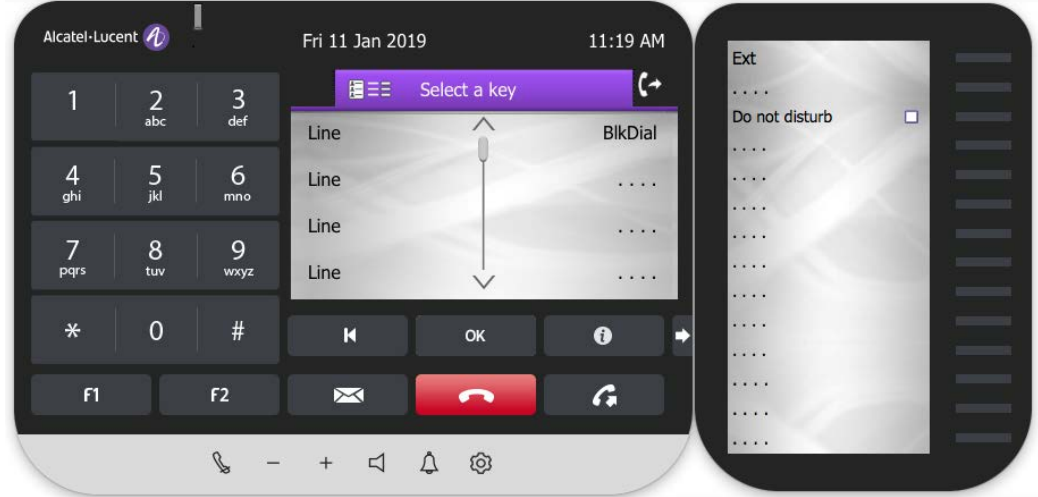

- 3. On the phone, select: Menu  $\rightarrow$  Settings  $\rightarrow$  Phone  $\rightarrow$  Keys.
- 4. In the keypad, click on the button to which you intend to initialize this function. This changes the screen to the one below:

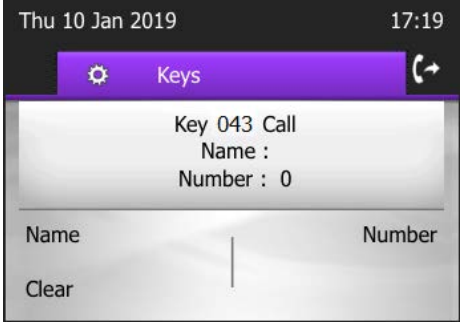

IP Desktop Softphone (MAC OS) for Alcatel-Lucent Communication Servers User Guide - [ALESVC56140](https://alcatellucent.knowledgetree.com/action.php?kt_path_info=ktcore.actions.document.metadatasearch&method=%5b%22Reference%22%5d%5b%22reference%22%5d&queryType=is&data=ALESVC56205v0.1&fDocumentId=56205) - Iss. 4.0

- 5. You can reach the above screen, just by clicking on the button to be programmed.
	- Thu 10 Jan 2019  $17:20$  $\epsilon$  $\ddot{\mathbf{o}}$ Keys Name: Key name OK Clear
- 6. Then you can select "Name" to give a name to the key,

7. After the name is entered, click OK. Select Number to enter the called number.

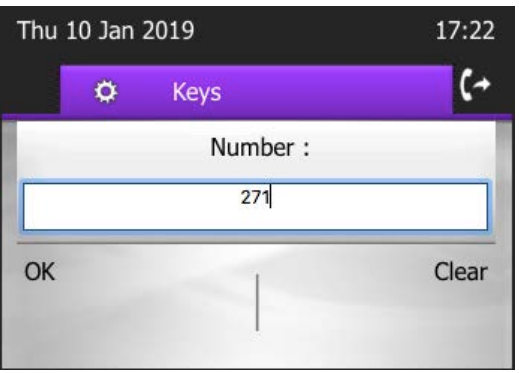

8. This completes the programming of phone's services.

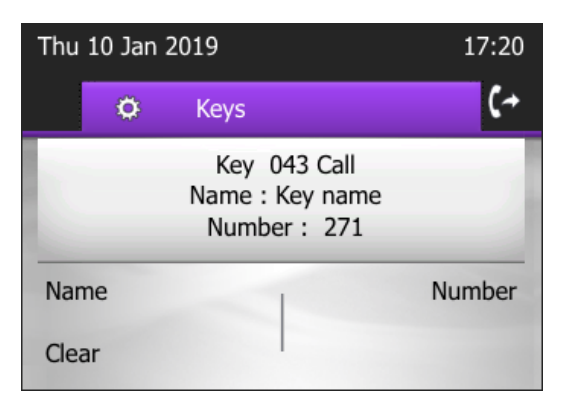

9. To execute this function, just click on the button.

<span id="page-21-0"></span>When you launch the application, the phone's image is displayed. The appearance of the display depends on the selection you have already configured. Below is an example: The screenshot below gives brief note of the components of the phone image. You can identify the different elements.

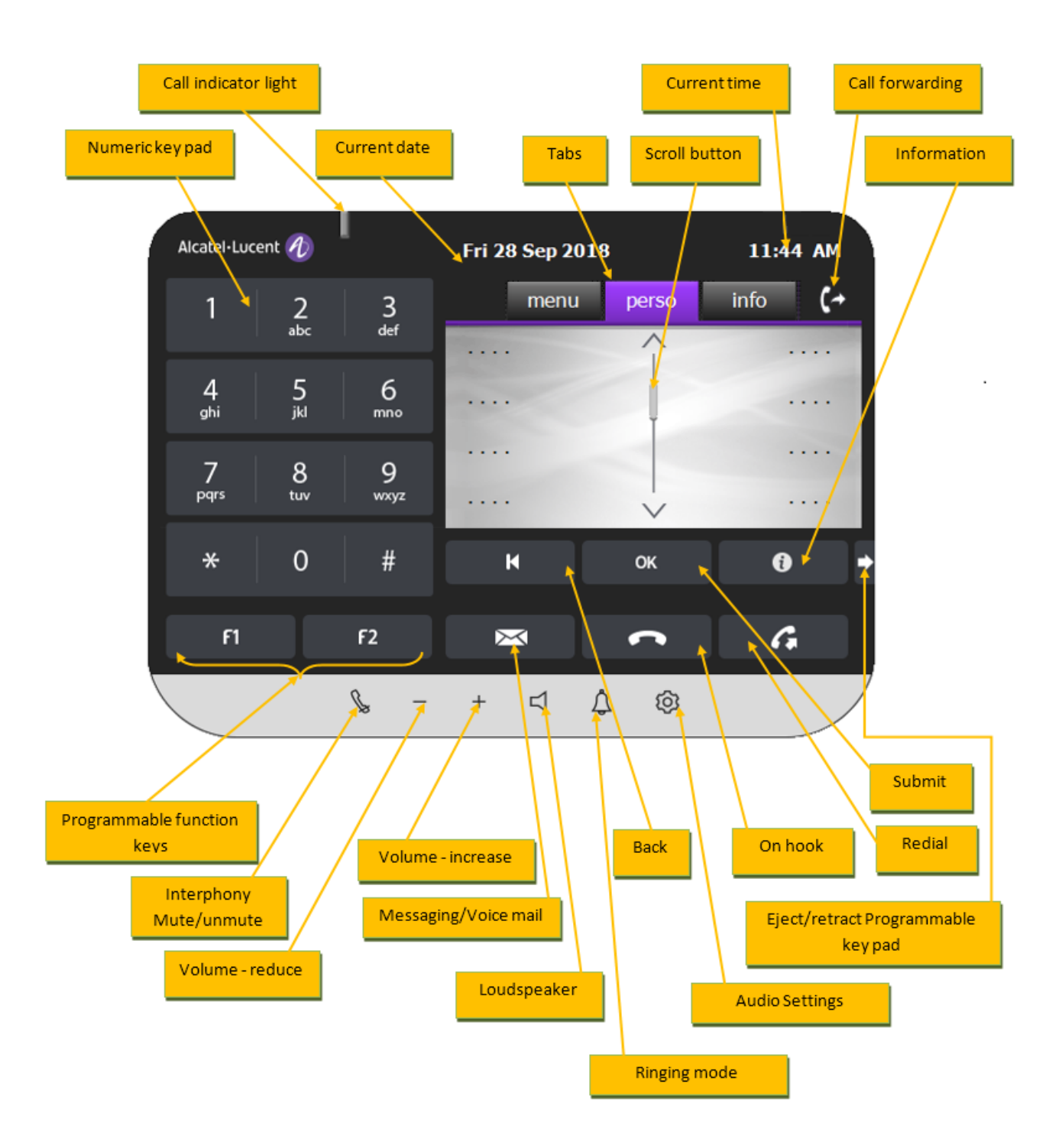

Using this phone is easier compared to the Hard phone. Here are some functions.

```
IP Desktop Softphone (MAC OS) for Alcatel-Lucent Communication Servers
User Guide - ALESVC56140 - Iss. 4.0
```
Page 22 of 28

#### **6.1 To make a call**

<span id="page-22-0"></span>1. Launch the application. If you have already launched the application and it is dormant, activate

it using the  $\left| \rule{0pt}{2ex} \right|$  icon in the system tray.

- 2. Dial the required number using the numeric keypad of computer or that of the phone image. No need to press Enter. The dialed number displays in the display panel
- 3. If recipient is busy, you can see that status in the display panel, in addition to the busy tone.
- 4. To redial the same number, click on the  $\left| {\cal G} \right|$  button on the SoftPhone.
- 5. You can hear the ringing tone through the speakers of the computer. You can speak through the attached microphone. The call recipient's voice will be audible through the speakers attached to your system.
- 6. To end the call, click on the button.

#### **6.2 Number Copy/Paste Feature**

<span id="page-22-1"></span>The user can copy any callable number from any document or browser to the clipboard, then open IP Desktop Softphone menu, click on the item created from that number.

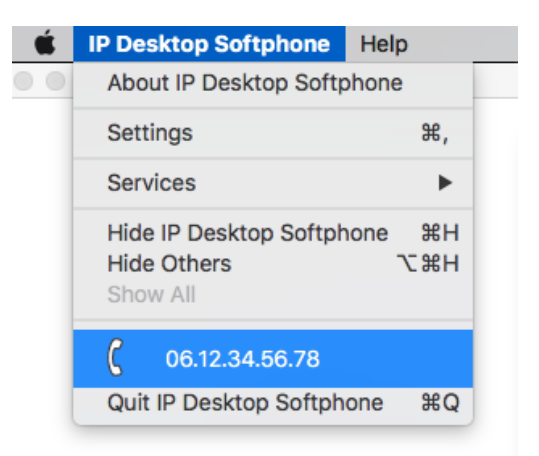

#### <span id="page-22-2"></span>**6.3 To pick up a call**

The display panel displays the number of the person who is calling.

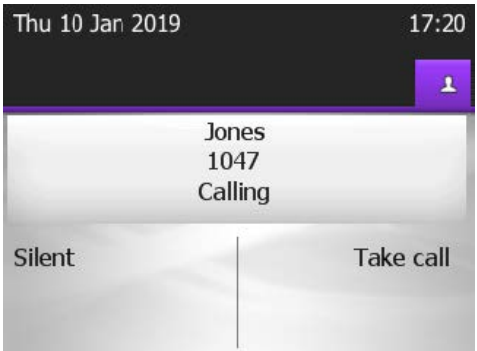

You can pick up the call, using either of the following 4 methods:

- a) Press the OK key.
- b) Press Enter in the Key Board
- c) Click on the link "Take Call" in the screen (see screenshot above).
- d) Click the pick-up key of the Toaster if configured.

To stop the ringing while keeping the line active, click on Silent or

To increase or decrease the volume of the conversation, click on  $\blacksquare$  or  $\blacksquare$ .

<span id="page-23-0"></span>To end the call, click on the **button**.

#### **6.4 Other uses:**

- 1. To send text messages, use the button  $\mathbb{M}$ . You will see the relevant displays in the display panel. Use the computer keyboard to key in text.
- 2. Interphony: This is represented by the **button.** This has 2 different functions. Either or both of these could be available to the user, subject to Administrator's configuration to that end. This button acts as a toggle.
	- a) When the phone is idle: When this button is clicked, a message: "Interphony activated" displays on the screen. Besides the button turns blue, and stays that way. This indicates that interphony is active. In this situation, incoming calls are picked up automatically. That is, the line becomes active without any intervention of the user. Since this button is a toggle, when it is clicked upon when it is active, it is deactivated. This is confirmed by the message: "Interphony deactivated" that displays on the screen. The button color also changes to its default.
	- b) During a phone conversation: Clicking on this button during a conversation mutes the audio on the user's side. Anything the user speaks will not be audible on the other terminal. To reverse it, click on it again.

#### <span id="page-24-0"></span>**7.1 Sound Configuration**

<span id="page-24-1"></span>In the menu "Settings/Sound" on the application interface, you can configure the audio devices of your choice, separately for ringing, speakers and microphone. See paragraph [Settings: Sound Tab](#page-10-0)

#### **7.2 Volume adjustment**

<span id="page-24-2"></span>You may adjust (increase or decrease) the volume of the conversation, click on the  $\blacksquare$  or  $\blacksquare$  buttons.

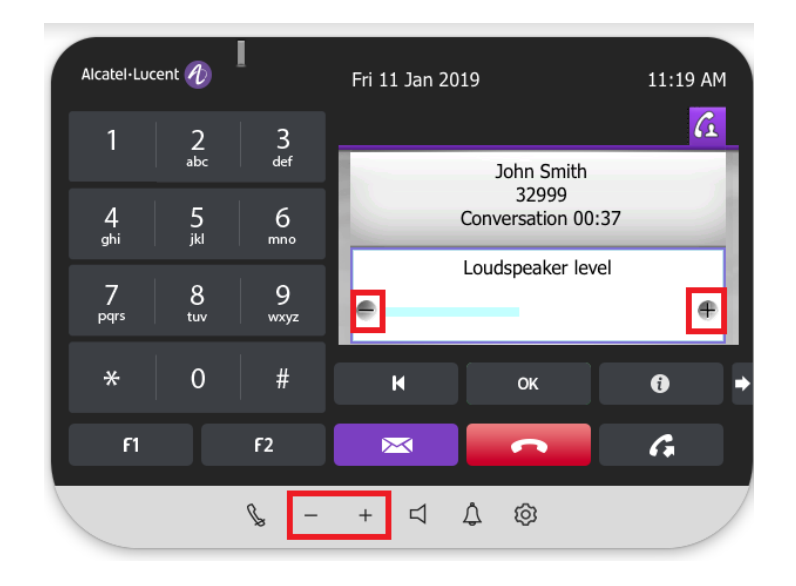

As illustrated below, you may also increase or decrease the volume of the conversation through the system volume.

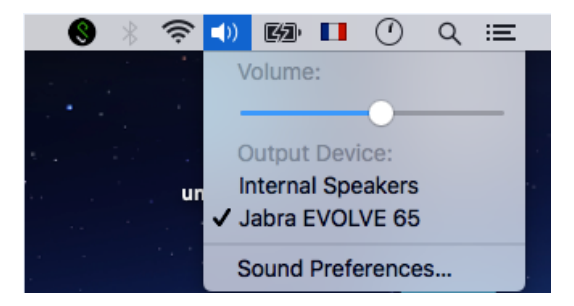

To modify the audio peripherals of your system, use the menu **Sound Preferences** above.

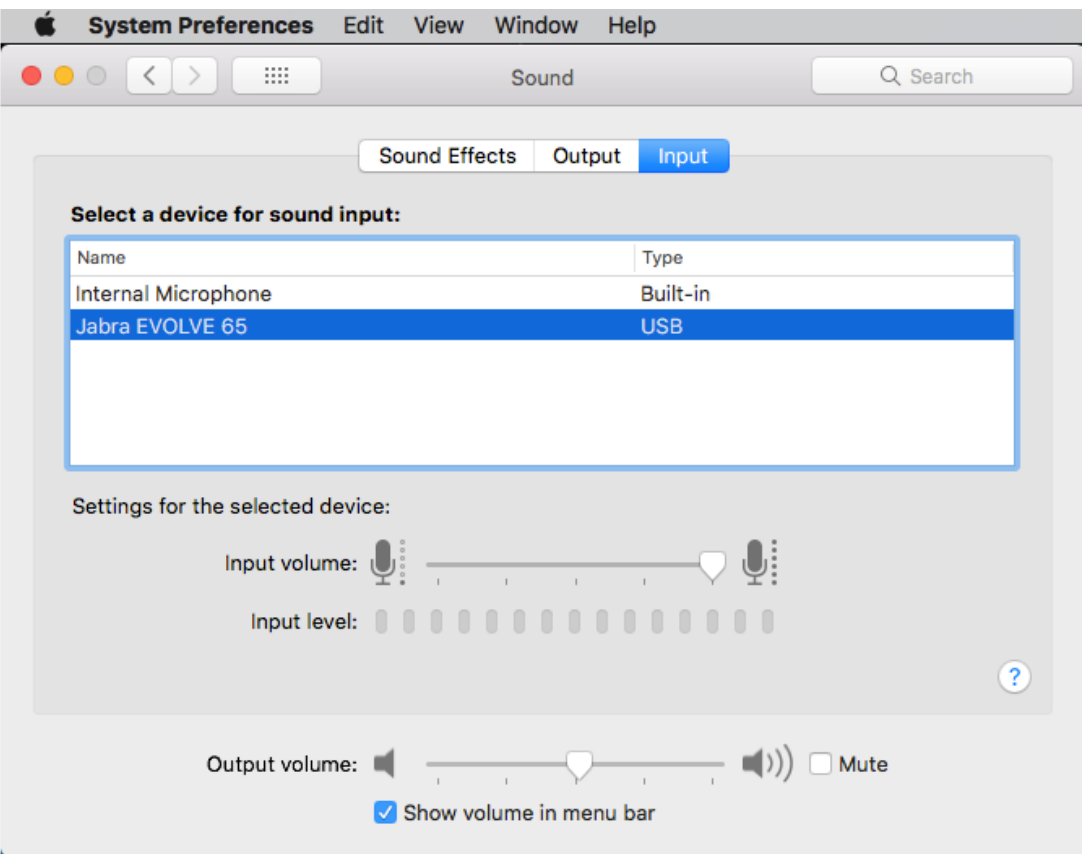

## <span id="page-26-0"></span>8. Usages Restrictions

#### **8.1 Non availability of certain functionalities of physical phones**

<span id="page-26-1"></span>Certain functionalities available on physical phone (8068) menus are not relevant for the IPDSP application and are not functional.

The following functionalities are accessible from *Menu\settings\Phone* but have no impact on the IPDSP application:

- o Menu\Settings\Phone\Jack plug<br>o Menu\Settings\Phone\Bluetooth
- o Menu\Settings\Phone\Bluetooth
- Menu\Settings\Phone\Ringing\Level
- o Menu\Settings\Phone\Ringing\More options\Progressive ringing
- o Menu\Settings\Phone\Ringing\More options\One beep before ringing
- o Menu\Settings\Phone\Ringing\More options\Three beeps before ringing

#### **8.2 Entry selection in a list**

<span id="page-26-2"></span>To select an entry in the IM, Call Logs and Voice Mgs lists of the messaging application, proceed as follows:

- o Select an entry using:
	- o the Up/Down arrows on the main screen
	- o or the computer keyboard
	- o or the mouse
- o When an entry is selected the entry is highlighted blue
- o Click OK for more details

The behavior is the same for other lists:

- o Contrast
- o Redial list
- Language
- o Home Page<br>
o Home Page<br>
o Melody
- Melody

Remark: the mouse click on an entry has no effect.

## <span id="page-26-3"></span>9. Trace Activation

Please refer to the Installation and Administration Manual of the IP Desktop Softphone.

# <span id="page-27-0"></span>10. Trouble Shooting

The following table lists some of the problems you could face, along with their remedial measures.

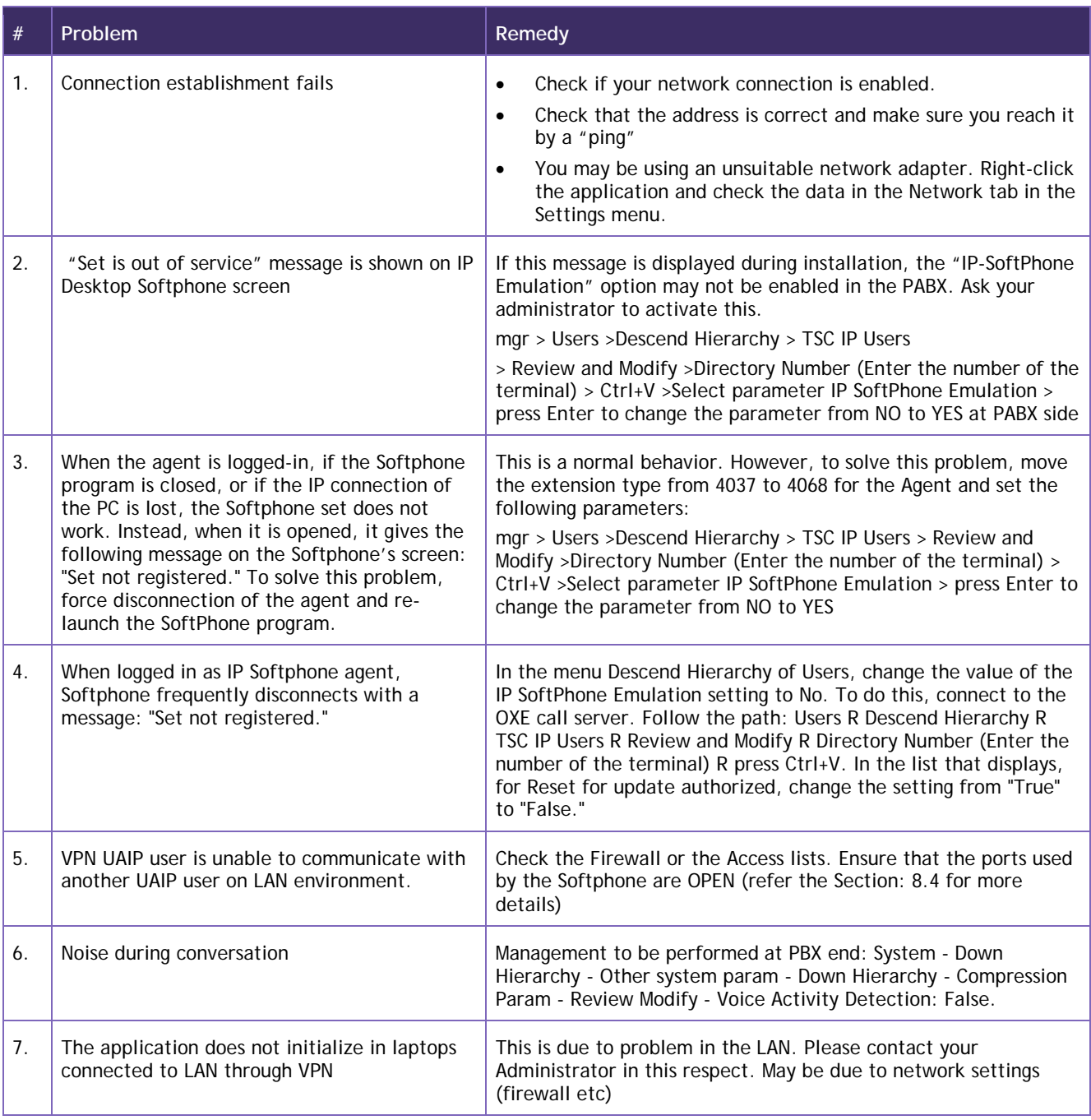

#### END OF DOCUMENT